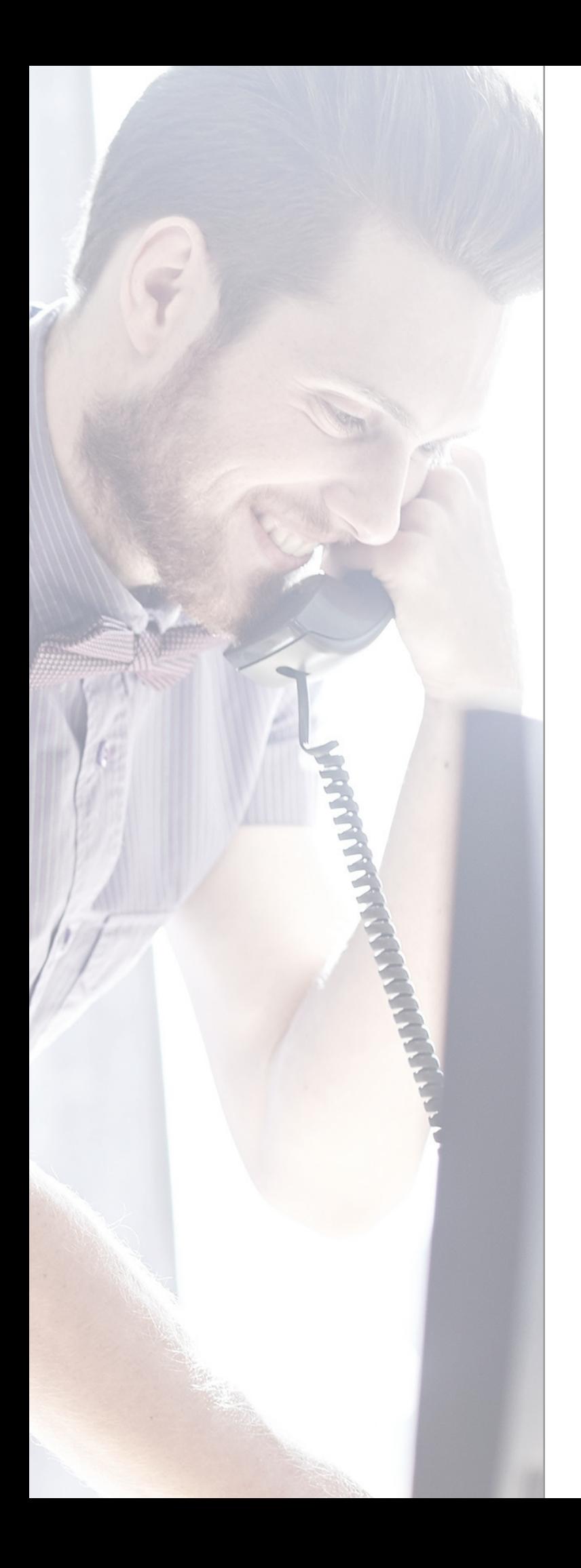

# OrecX Call Recording

User Guide

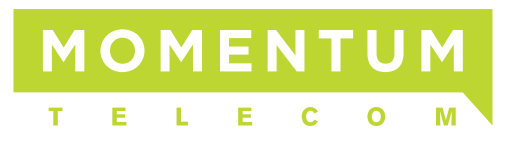

# **Contents**

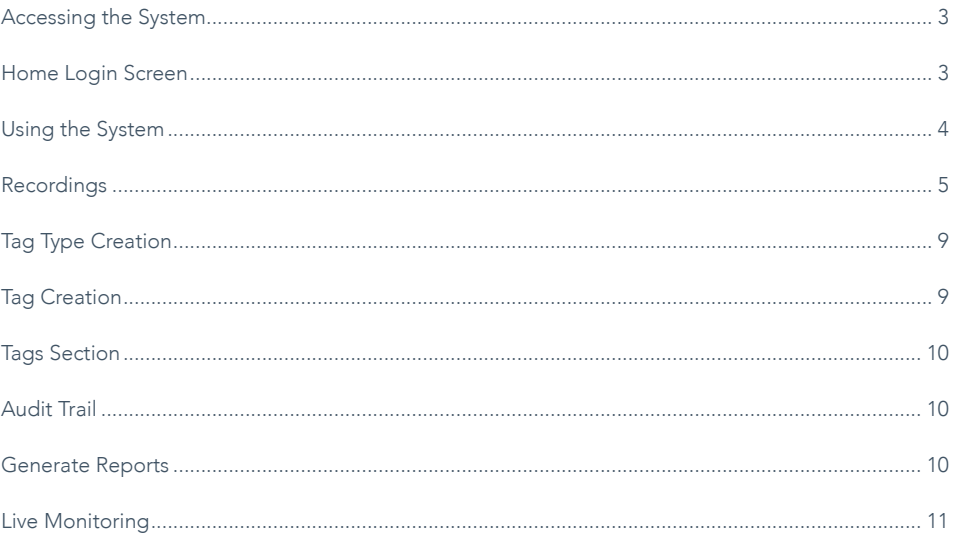

# Accessing the System

- To access the recording from your computer navigate to: http://cloudnet.siprecording.com
- If you are an authorized user of the system you will have been assigned a User Name and Password:

# Home Login Screen

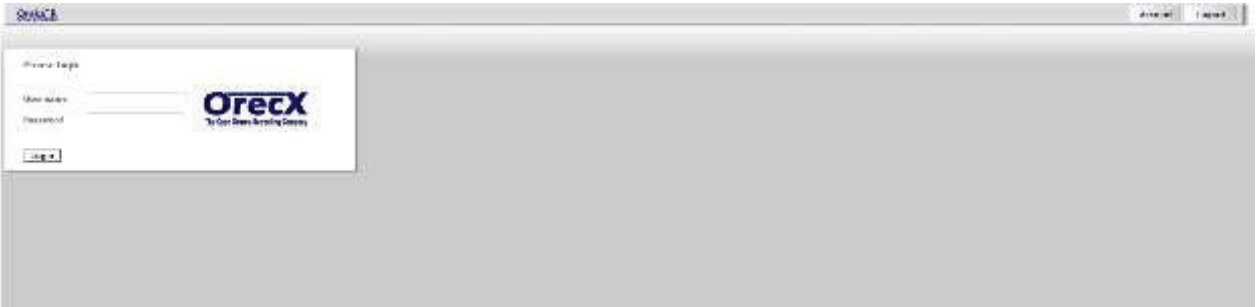

- Enter valid User Name into User Name field
- Enter valid Password into Password field
- Press Login

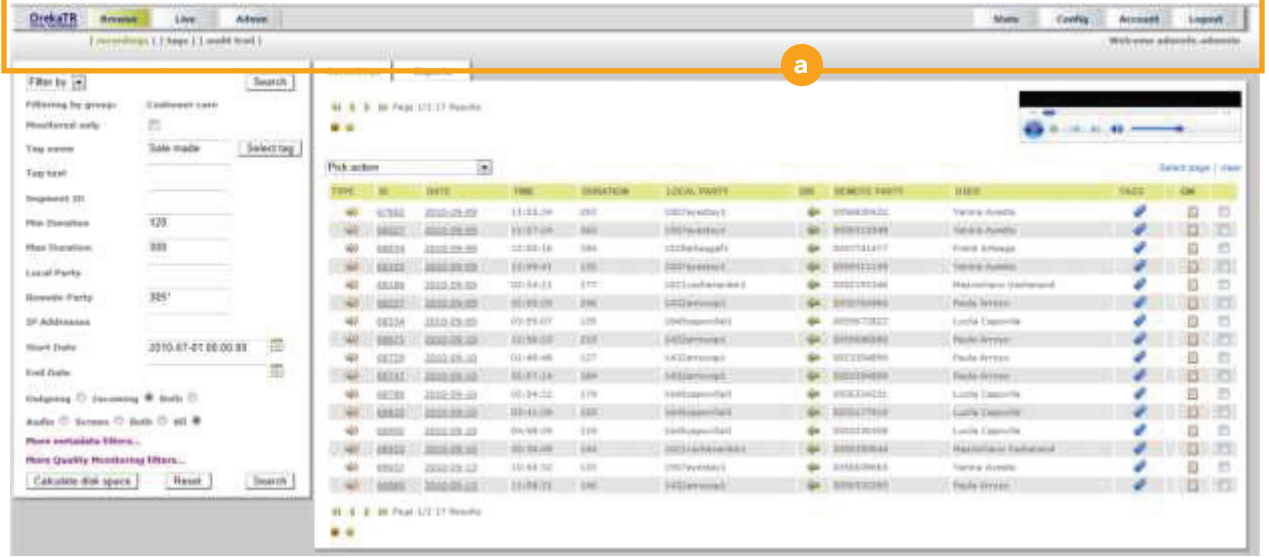

# Using the System

- Browse a Allows the User to lookup recordings by User, Time or many other options.
- Live Allows the User to select a user and listen to the live conversation.
- Admin Allows the User to Add, Change or Delete users from the system.
- Account Allows the User to change Account access information.
- Logout Allows the User to Logout of the system.

# **Recordings**

• Browse - Recordings  $-$  b This is the default screen for the system.

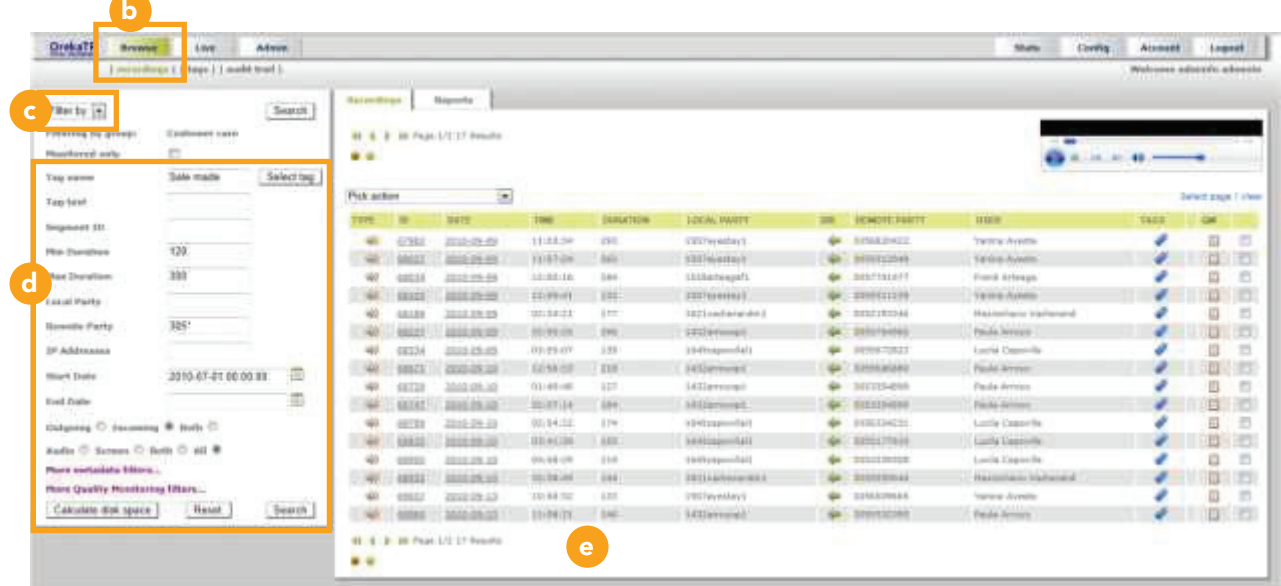

- Filter Option C Dropdown box allows data to be filtered by User, Group, Program or Service.
- Search Fields d Allows the User to enter text to define a search by a variety of variables to narrow in on a specific time or call.
- Recordings Field e Lists all recordings in chronological order. Prior pages can be accessed by using the page scroll at the top of the section.

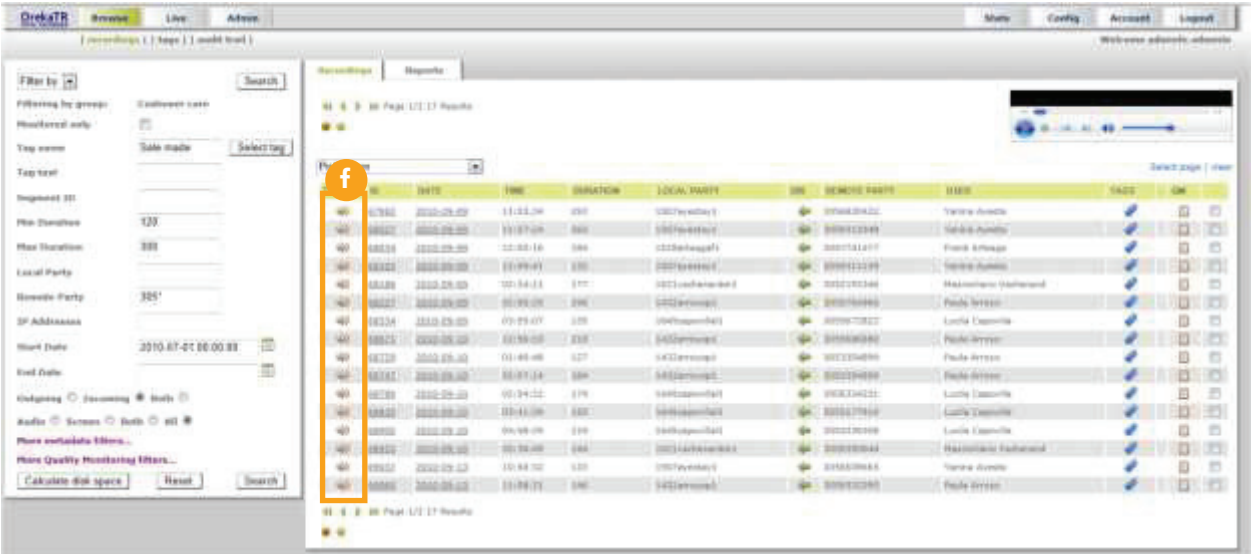

- Playback f Click the Speaker Icon.
- Activates Media Player—In Internet Explorer.

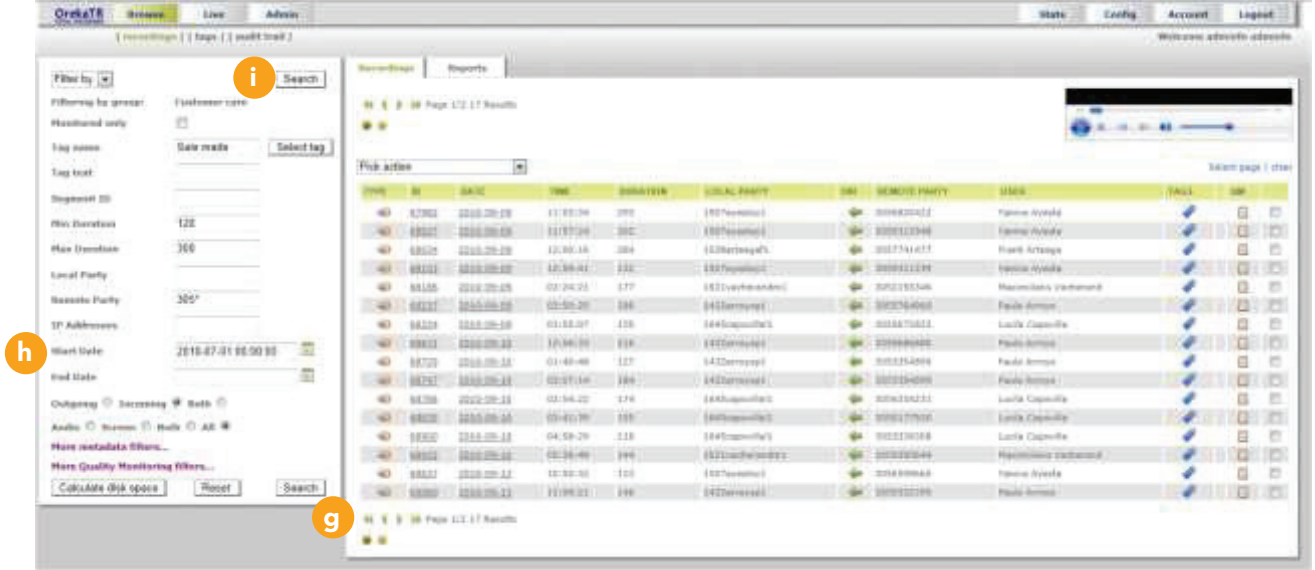

- Recordings Field  $\boxed{g}$  Lists all recordings in chronological order, with the most recent first. Prior pages can be accessed by using the page scroll at the top of the section.
- Default h Current day's recordings
- Click Search– i To access newest recordings.

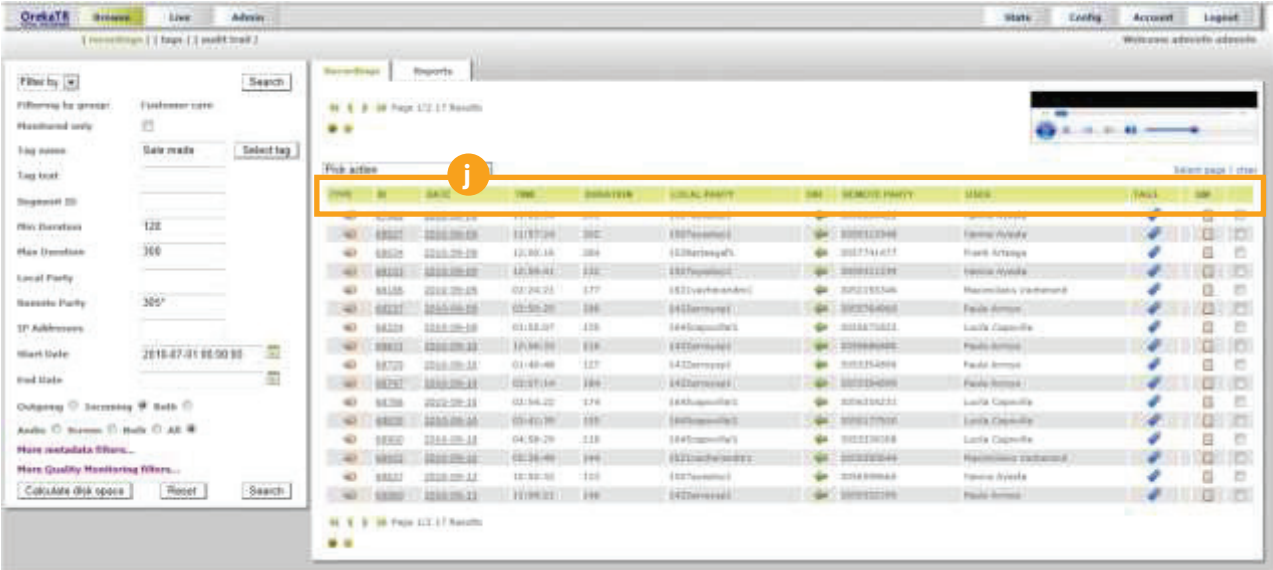

#### • Headers Field – i Headers are sortable fields

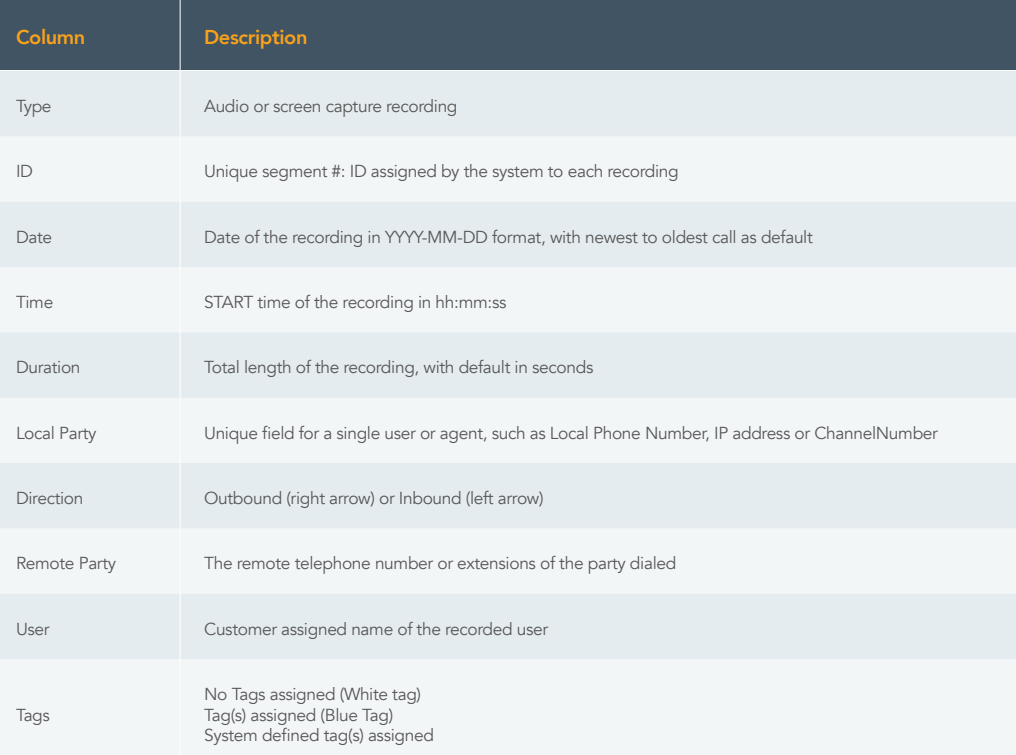

USER GUIDE

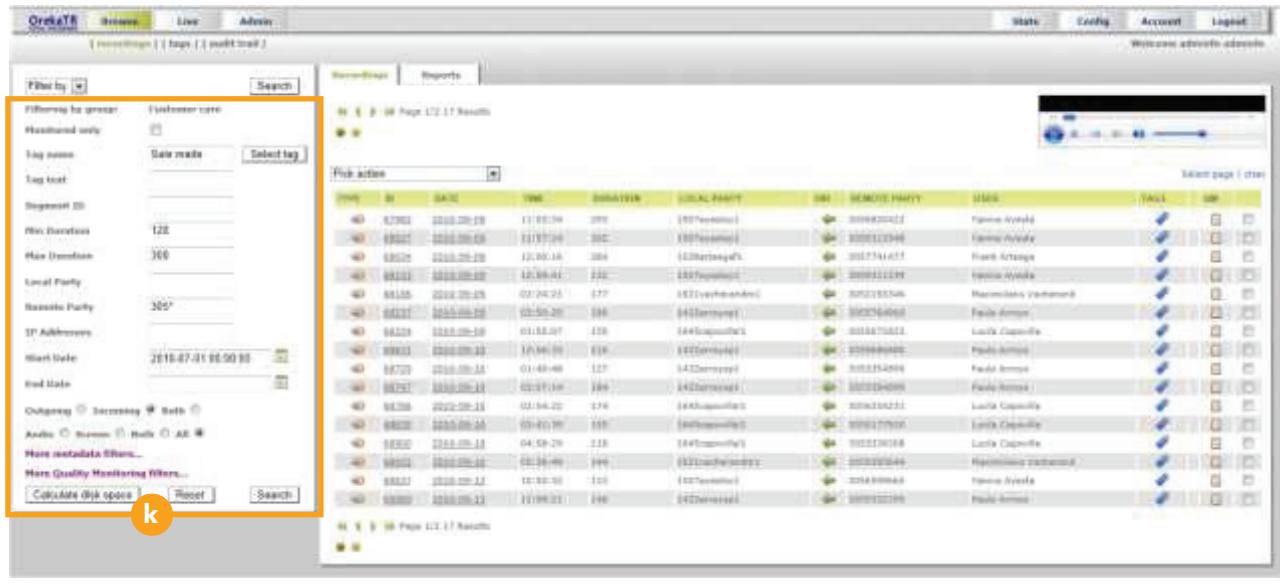

• Search Fields –  $\lfloor k \rfloor$  Allows the User to enter text to define a search by a variety of variables to narrow in on a specific time or call.

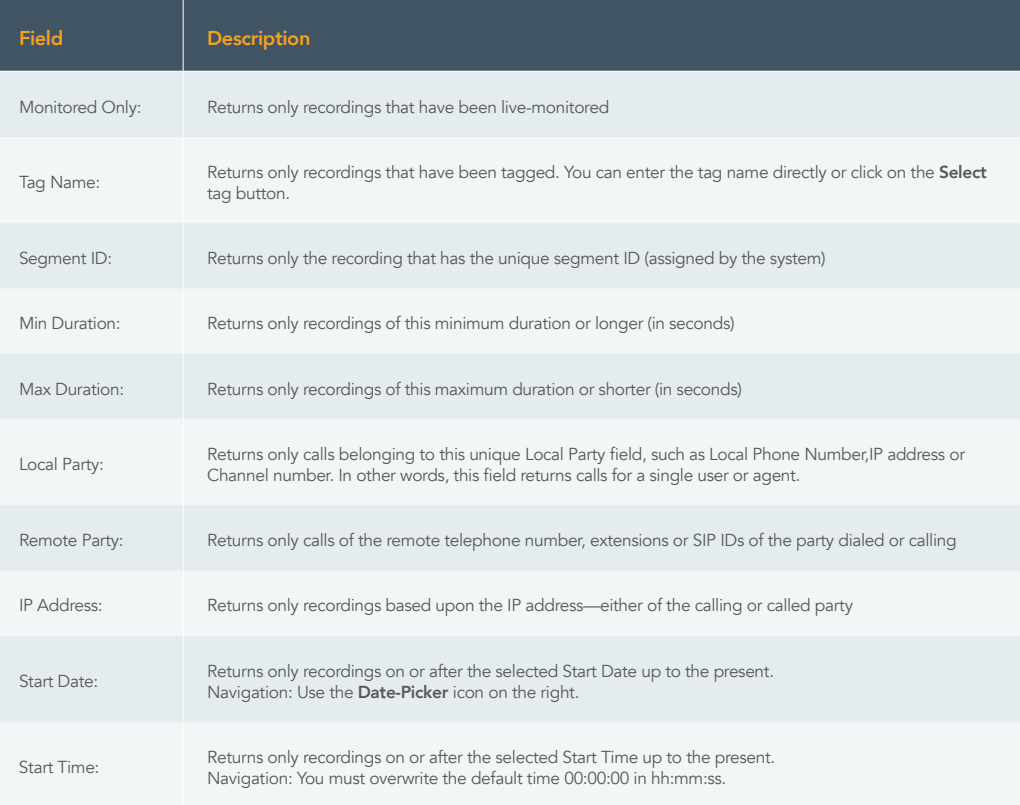

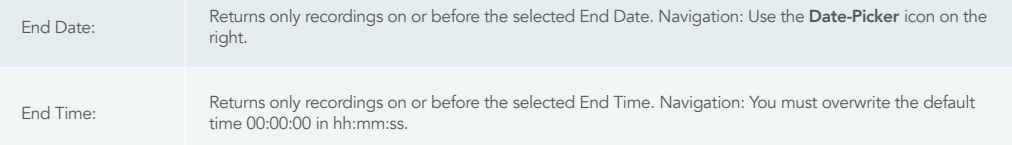

#### Tag Type Creation

- Click on TAGS subsection.
- Click on Create New button
- Click on Edit
- Enter the Tag Type name of your choosing and optionally a description.

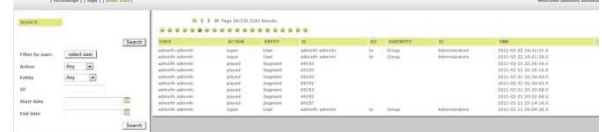

• Click Submit.

This tag type can now be used to create tags.

#### Tag Creation

Click on the ID or Date column in the search result list to go to the recording detail page. Click **Create Tag** at the bottom.

- 1. Choose tag type from list by clicking on Select Tag Name. Choose a Tag Type or enter a new type name.
- 2. Optional: Enter relevant offset and duration. Both of these fields are userdefined.
- 3. Optional: Fill in your own text and comment fields.
- 4. Click Submit.

Your newly created tag will now appear in the Tag section of the recording detail page.

The Tag icon also will appear in the Browse page to indicate this call has been tagged.

# Tags Section

From here you may:

View: Activates the tag detail panel below, where the tag info may be edited.

Play: Play the call

Delete: Delete the tag

### Audit Trail

• Browse  $\Box$  – Audit Trail  $\Box$  – This screen allows an audit list of all events in the system, including whom logged into the system and when with your password.

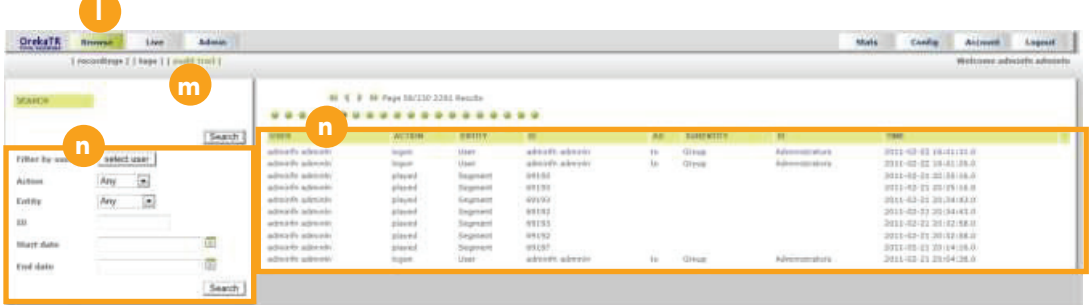

• Audit Trail Field n – Lists all actions in chronological order. Prior pages can be accessed by using the page scroll at the top of the section.

#### Generate Reports

• Browse **O** - Recordings – This is the default screen for the system.

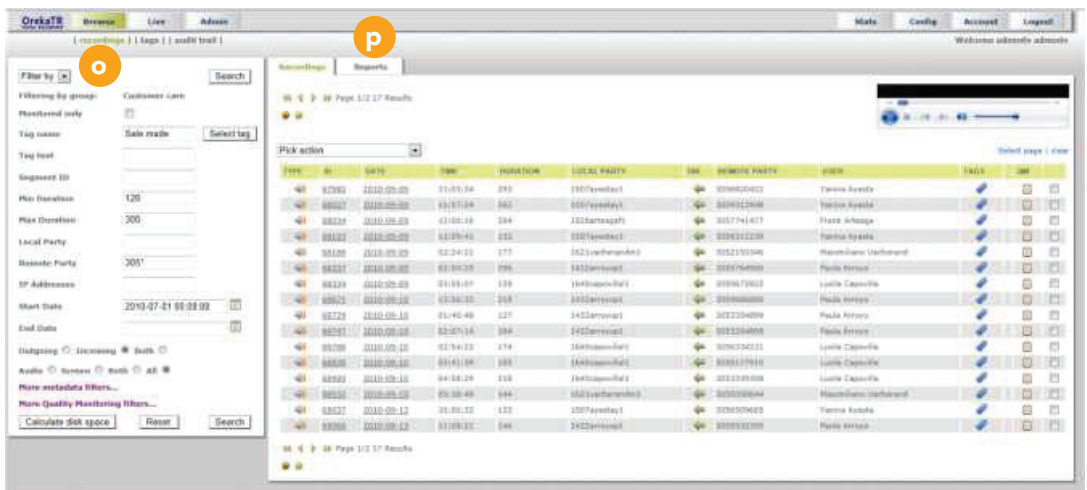

- Generate Reports <sup>1</sup> Click on Reports tab to go to the Reports page.
- Browse Recordings  $\boxed{q}$  You are still under the tree of Browse Recordings/ Reports.

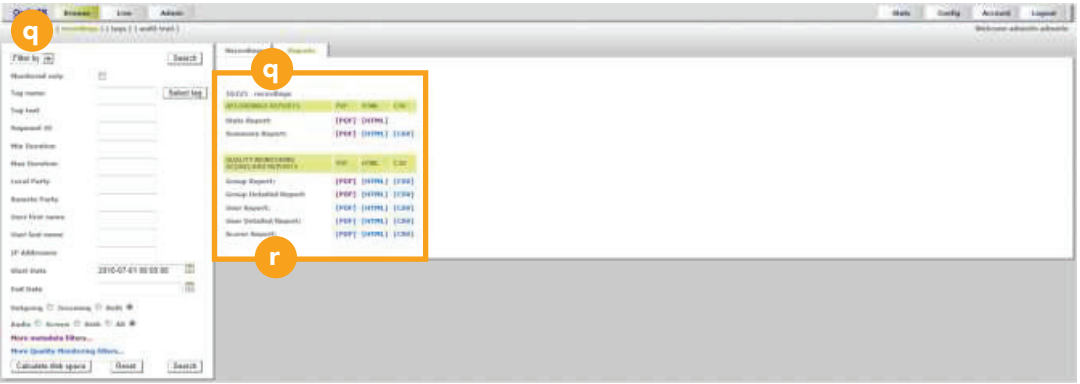

- Generate Reports  $r$  Choose the Stats Report, which provides high-level daily call statistics, or from the **Summary Report,** which provides detailed call information.
- Select from a PDF, HTML or CSV report format.
- Click Back to recordings to return to main Browse page, or just click Browse button at top.

#### Live Monitoring

 $\bullet$  Live  $\bullet$  – Allows user to listen to live conversations.

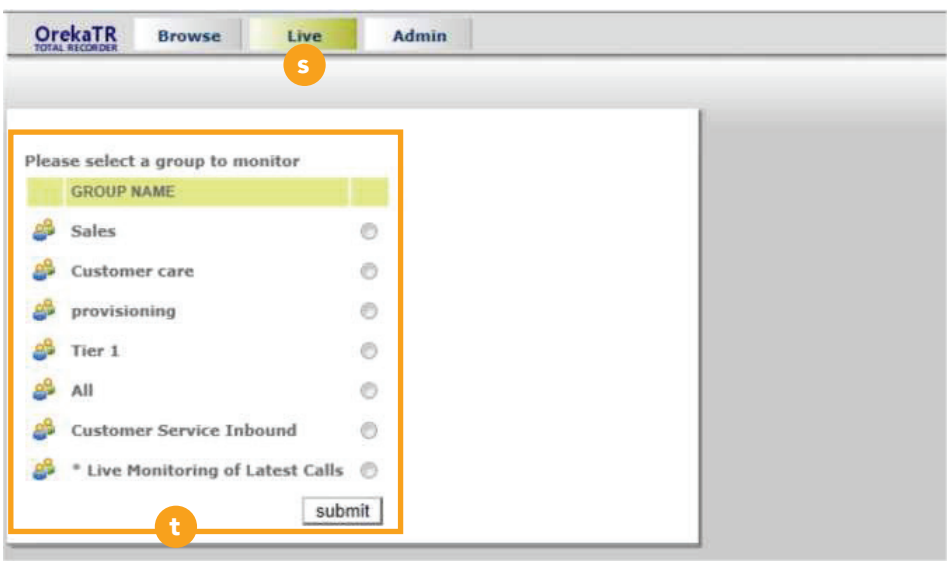

- Group Selection  $\mathbf{t}$  User must select the Group they want to listen to, then press Submit.
- $\bullet$  Live  $\Box$  Allows user to listen to live conversations.

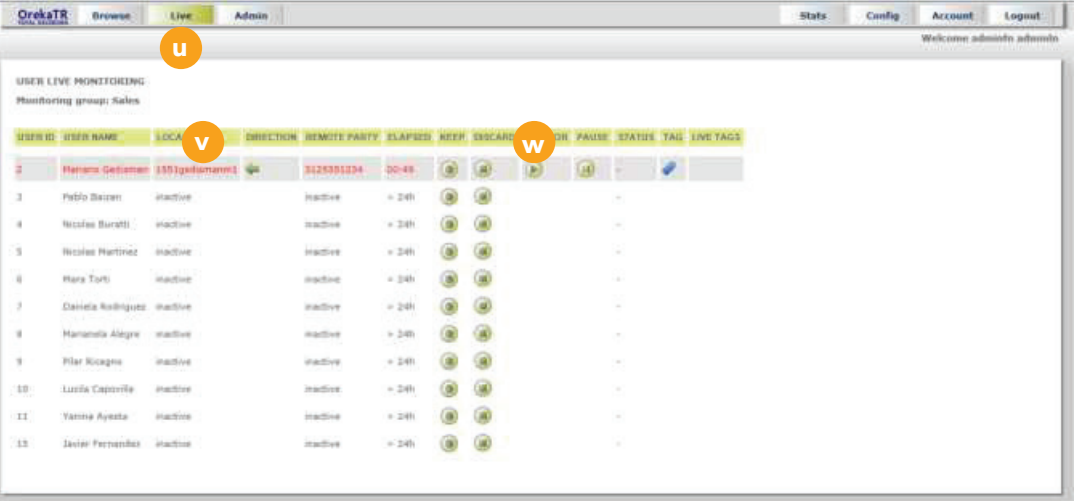

- Active Calls  $\mathbf{v}$  Active calls that can be listened to are highlighted.
- Monitoring  $\boxed{w}$  Click on the Play button under Monitor column and the conversation will play live on your PC.

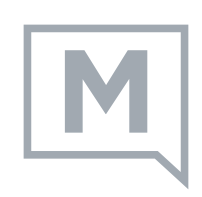